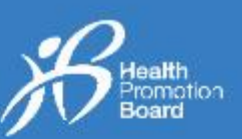

### *1.* **ஓர் உணவுப் பதிவைச் சேர்ப்பது எப்படி**

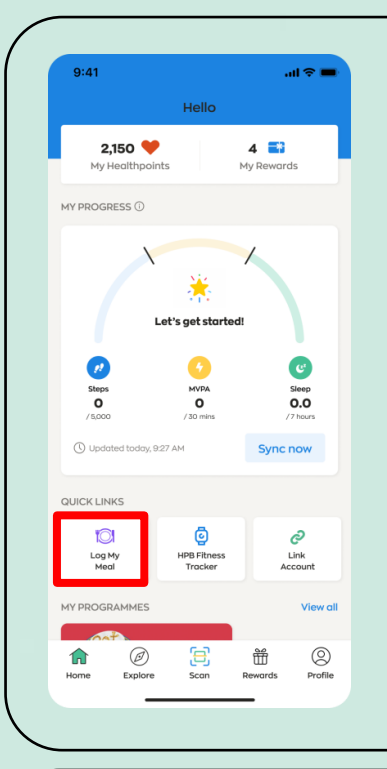

த ொடக்கமொக, Healthy 365 (H365) தெயலியின் 'Home' பகுதியில் அமமந்துள்ள "Log My Meal" சின்ன ்தின் மீது ட்டவும்.

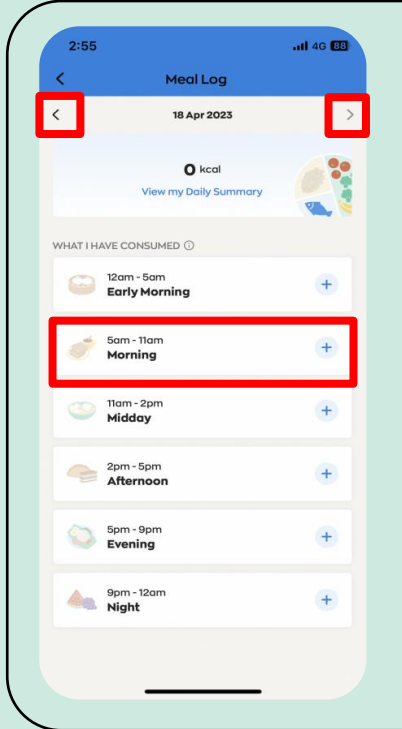

நீங்கள் விரும்பும் நேரப்பிரிவைத் தேர்ந்தெடுக்கவும் (அதிகாலை, காலை, மதியம், பிற்பகல், மொமல அல்லது இரவு).

அ ன் பின், இன்மறக்கும் நேற்றைக்குமான உணவுப் பதிவுகளை நீங்கள் நெர்க்கலொம்.

நீங்கள் கடந்த 30 நாட்களில் பதிவு செய்த உணவுகமளப்பொர்மையிட, ைழிகொட்டி அம்புக்குறிகள் மீது ட்டி குறிப்பிட்ட கேதியை / நாளை அடையவும்.

3 **உணவுப் பதிவு விருப்பங்கள்** உங்கள் உணமைப்பதிவு தெய்ய 3 ைழிகள் உள்ளன:

- 1) முக்கிய சொற்கள் மூலம் கேடலாம்
- 2) புமகப்படம் எடுக்கலொம்
- 3) புகைப்படத்தைப் பதிவேற்றலாம்

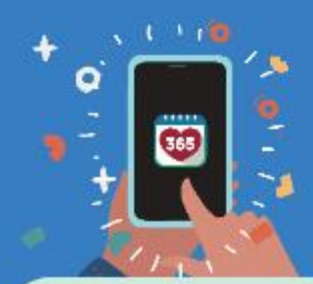

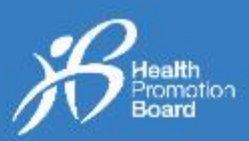

### **ைிருப்பம் 1: முக்கிய சேொற்கள் மூலம் சதடலொம்**

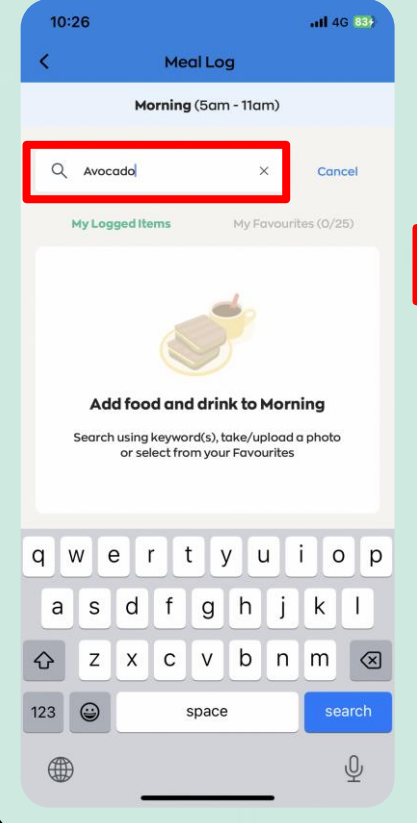

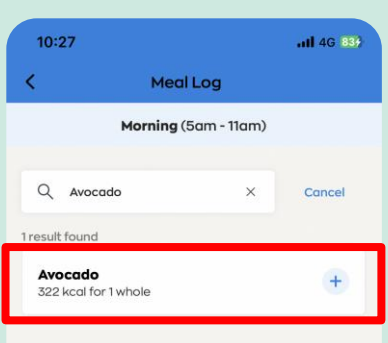

### **படிநிலை 1**

கேடல் பகுதியில் பொருக்கமான முக்கிய தெொற்கமள நிரப்பி, உங்கள் உணவை அல்லது பானத்தைத் கேடவும்.

### **படிநிலை 2**

ஆகப் பொருத்தமான தபொருள்மீது ட்டி, உங்கள் உணவுப் பதிவில் உணவை அல்லது பானக்கைச் நெர்க்கவும்.

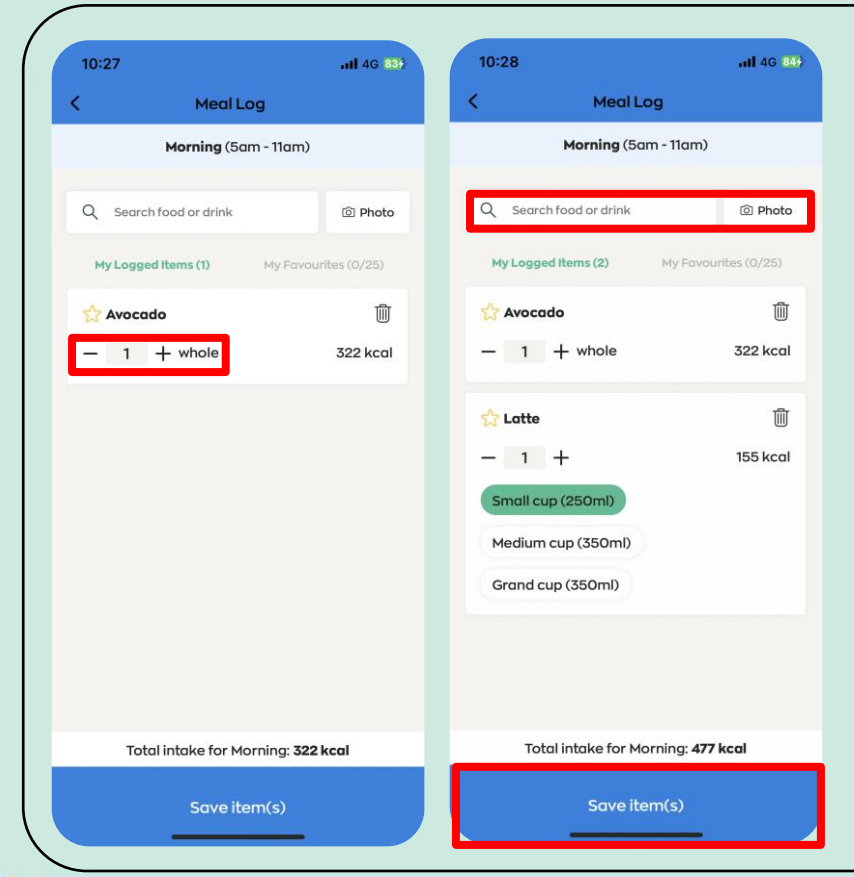

#### **படிநிலை 3**

உணவின் அல்லது பானக்கின் எண்ணிக்கையை அல்லது அளமை மொற்றுை ற்கு "+" அல்லது "-" சின்ன ்தின் மீது ட்டவும் (எ.கொ. 0.5 அல்லது 1 குவளை/ கிண்ணம்/ துண்டு/ ட்டு).

#### **படிநிலை 4**

பற்பல உணவுகமள அல்லது பானங்களைச் சேர்க்க, படிநிலை 1 முதல் 3 வரை மீண்டும் செய்யவும்.

#### **படிநிலை 5**

எல்லொ உணவுகமளயும் பானங்களையும் சேர்த்த பிறகு, "Save items(s)" மீது ட்டவும்.

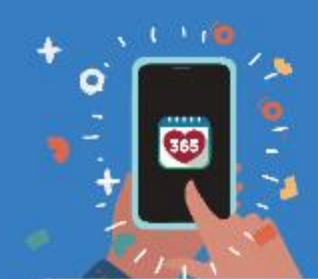

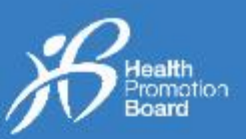

### **ைிருப்பம் 2: புவகப்படம் எடுக்கலொம்**

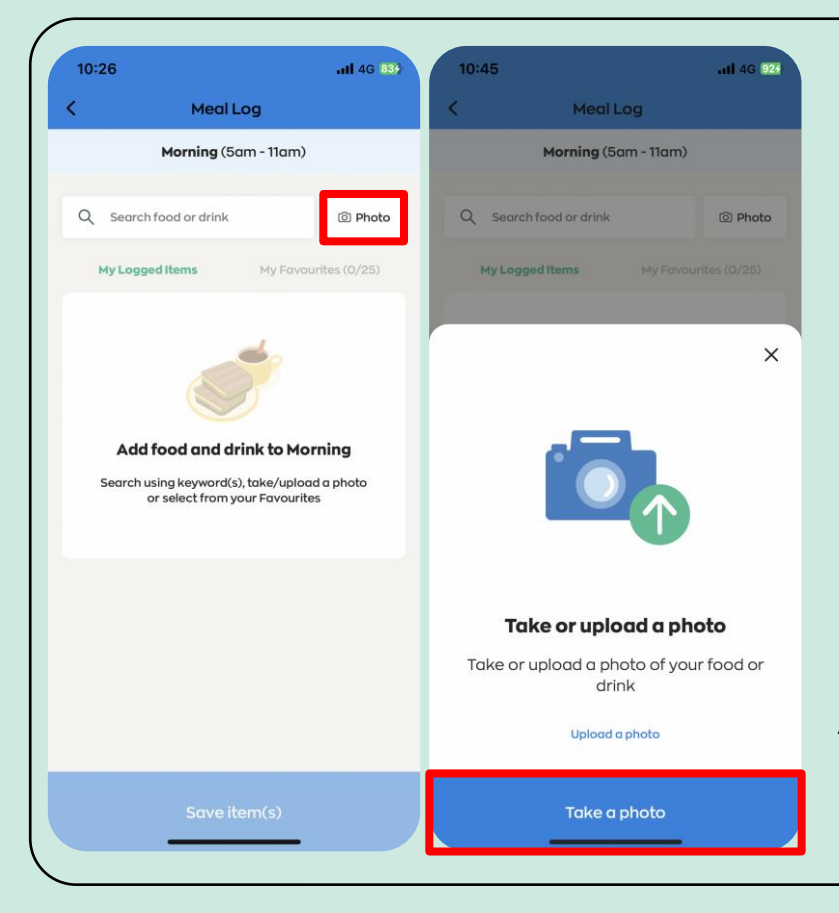

**படிநிலை 1** "Photo" பொத்தான் மீது ட்டவும்.

**படிநிலை 2** "Take a photo" பொக்கான் மீது ட்டவும்.

உங்கள் நகமரொமை *H365*  தெயலி அணுகுை ற்கு*,*  உங்கள்மகநபசியின் *"settings" பகுதிக்குச் சென்று* நீங்கள் அனுமதி ைழங்கநைண் டும்*.* 

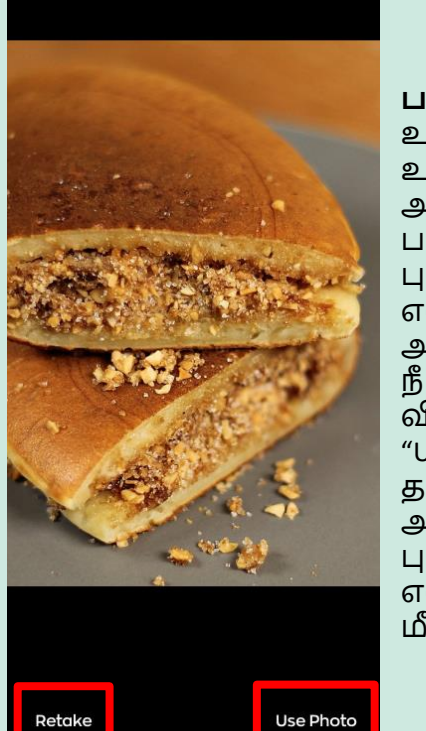

**படிநிலை 3** உங்கள் உணவை அல்லது பானத்தைப் புமகப்படம் எடுக்கவும். அ ன் பின், நீங்கள் தொடர விரும்பினொல் "Use Photo" மீது ட்டவும், அல்லது புதிய புமகப்படம் எடுக்க "Retake" மீது ட்டவும்.

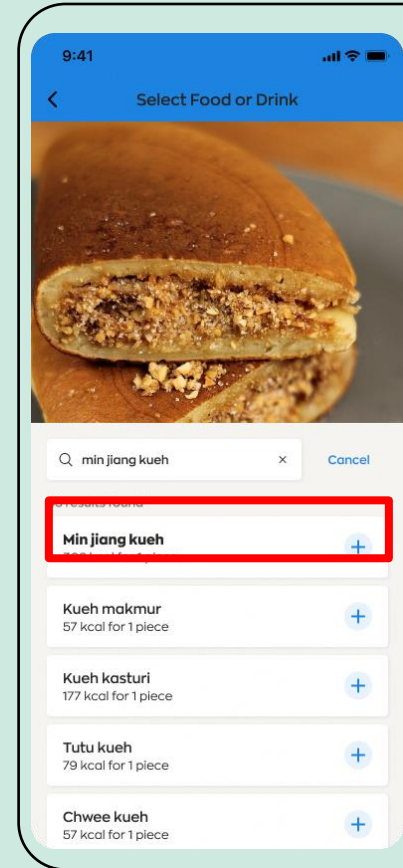

#### **படிநிலை 4a – பபொருந்தும் பபொருள் கிலைத்தது** நீங்கள் எடுத்த புகைப்படத்து டன் ஆகச்சரியாக ப்தபொருந்தும் பொருளைத் தேர்ந்தெடுக் கவும்.

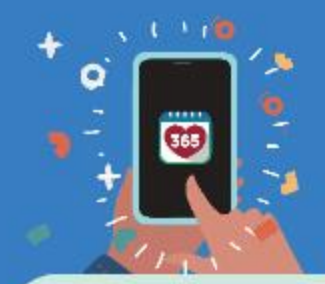

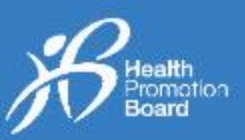

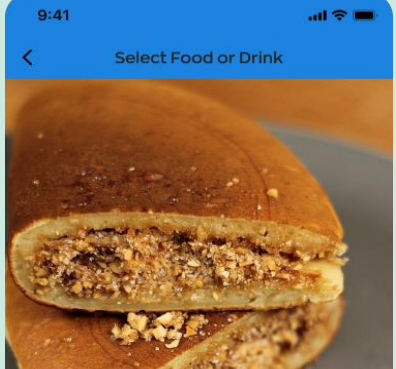

#### No matching results found

Try uploading another image or search using  $k$ eyword $(s)$ 

Try keyword search instead

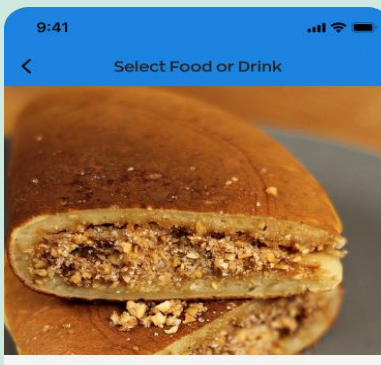

Select food or drink item that best matches this photo:

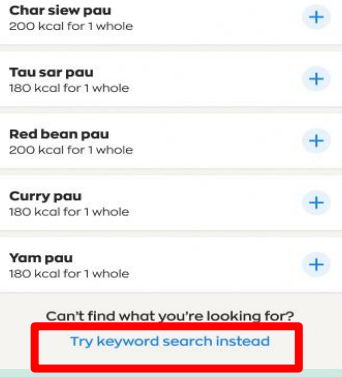

#### **படிநிலை 4b – பபொருந்தும் பபொருள் கிலைக்கவிை்லை**

தபொருந்தும் தபொருள் கிமடக்கொவிட்டொல், 'Try keyword search instead' மீது ட்டவும்.

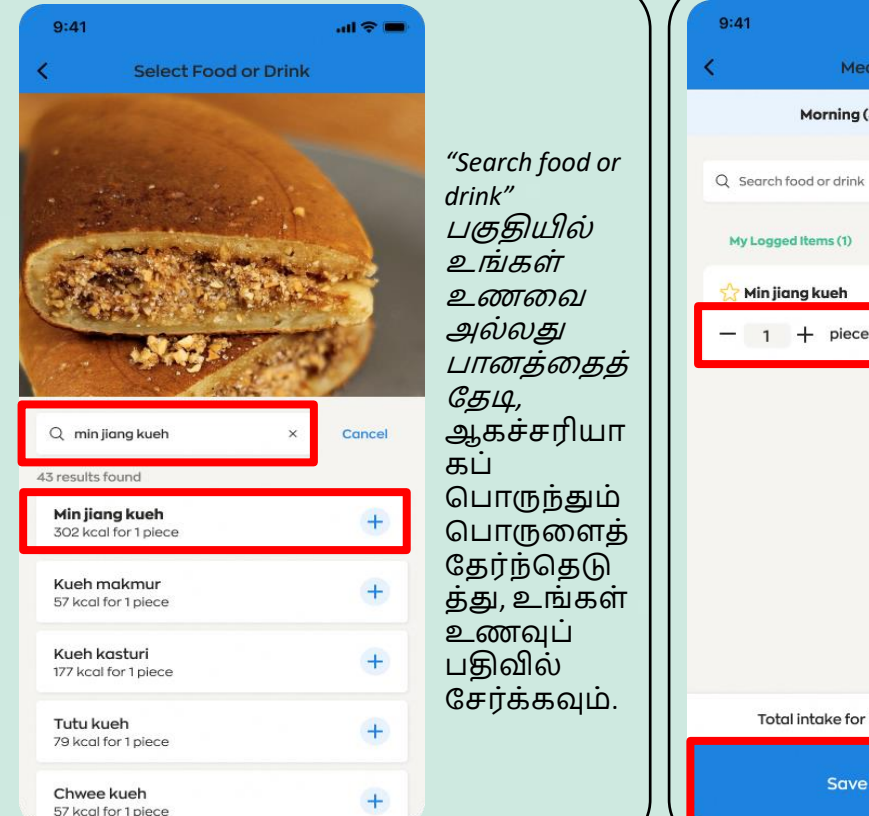

#### $m \approx 1$ **படிநிலை 5** உணவின் அல்லது Morning (5am – 11am) பானத்தின் எண்ணிக்கையை ।<br>गौरी Photo அல்லது அளமை மொற்றுை ற்கு "+" My Favourites (0/25) அல்லது "-" சின்ன ்தின் மீது 勔 ட்டவும் (எ.கொ. 0.5 302 kcgl அல்லது 1 குவளை/ கிண்ணம்/ துண்டு). **படிநிலை 6** பற்பல உணவுகமள அல்லது பொனங்கமளெ்

நெர்க்க, படிநிமல 1 முதல் 5 வரை மீண்டும் செய்து, "Save items(s)" மீது ட்டவும்.

Total intake for Morning: 302 kcal

Save item(s)

Meal Log

4

# 365

### **Healthy 365 App User Guide**

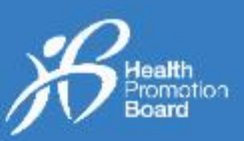

### **ைிருப்பம் 3: புவகப்படத்வதப் பதிசைற்றலொம்**

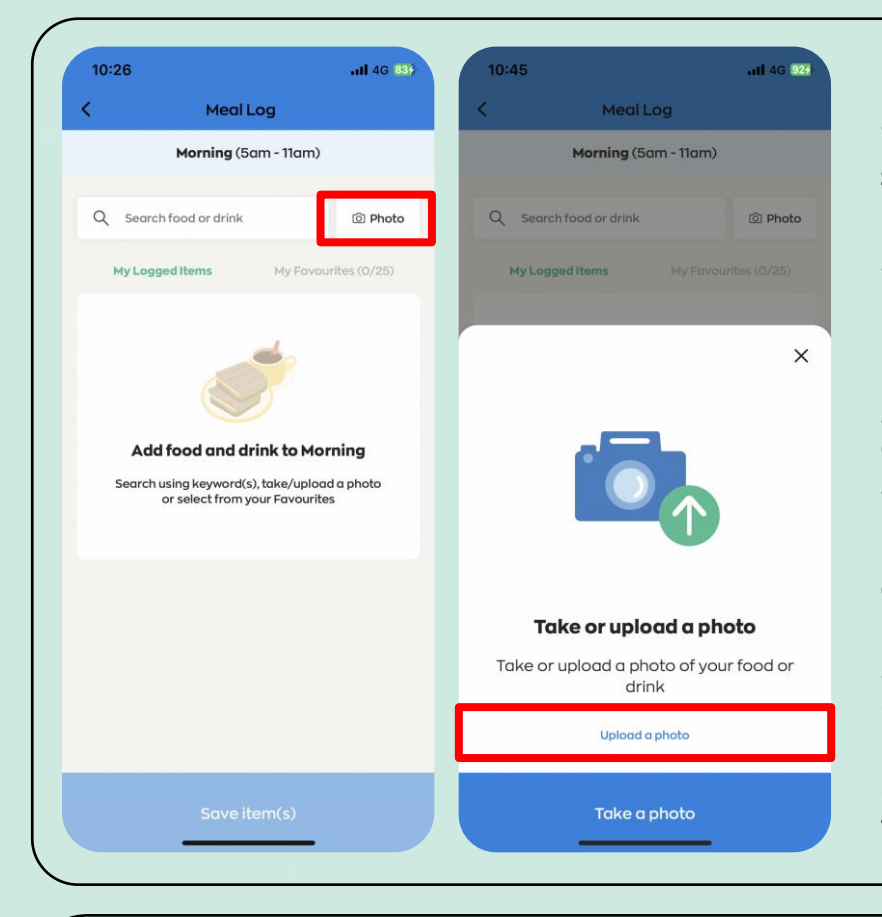

**படிநிலை 1** "Photo" பொத்தான் மீது ட்டவும்.

**படிநிலை 2** "Upload a photo" பொத்தான் மீது ட்டவும்.

**படிநிலை 3** உங்களது புகைப்படத் த ொகுப்பிலிருந்து உணவின் அல்லது பானக்கின் புகைப்படத்தைத் தேர்ந்தெடுக்கவும்.

உங்கள் நகமரொமையும் புமகப்பட ்த ொகுப்மபயும் *H365*  தெயலிஅணுகுை ற்கு*,* உங்கள் மகப்நபசியின் *"settings"*  பகுதிக்குச் சென்று நீங்கள் அனுமதி ைழங்கநைண் டும்*.*

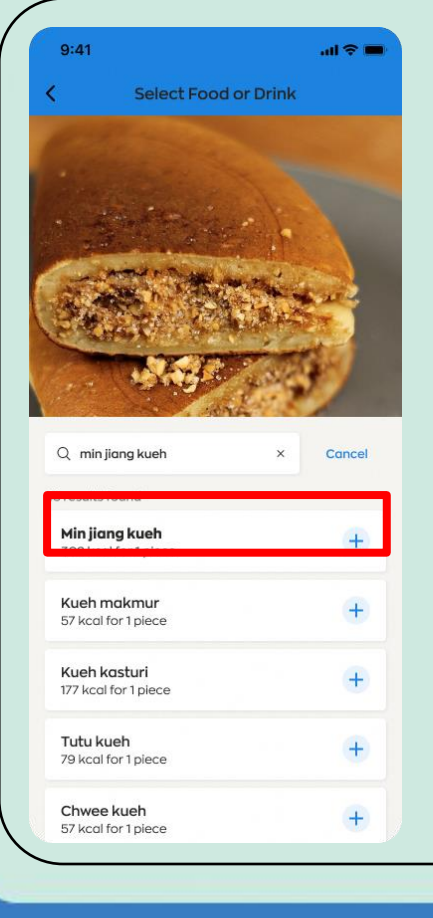

### **படிநிலை 4a – பபொருந்தும்பபொருள் கிலைத்தது**

நீங்கள் எடுத்த புகைப்படத்துடன் ஆகச்சரியாகப் பொருந்தும் பொருளைத் தேர்ந்தெடுக்கவும்.

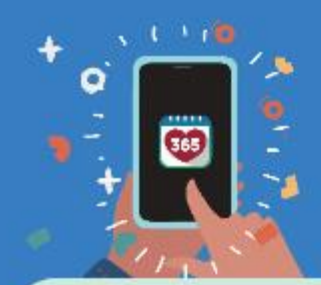

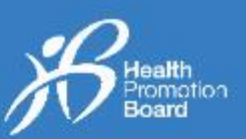

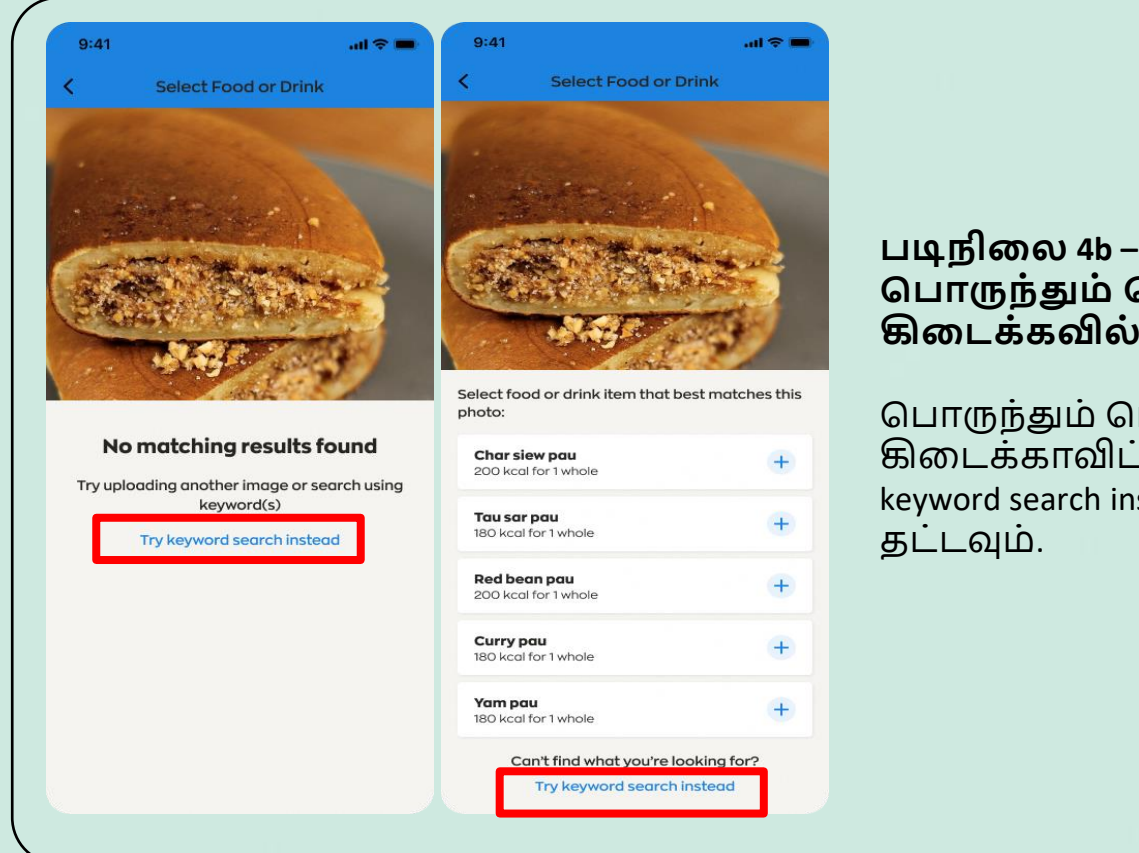

#### **படிநிலை 4b – பபொருந்தும் பபொருள் கிலைக்கவிை்லை**

தபொருந்தும் தபொருள் கிமடக்கொவிட்டொல், 'Try keyword search instead' மீது

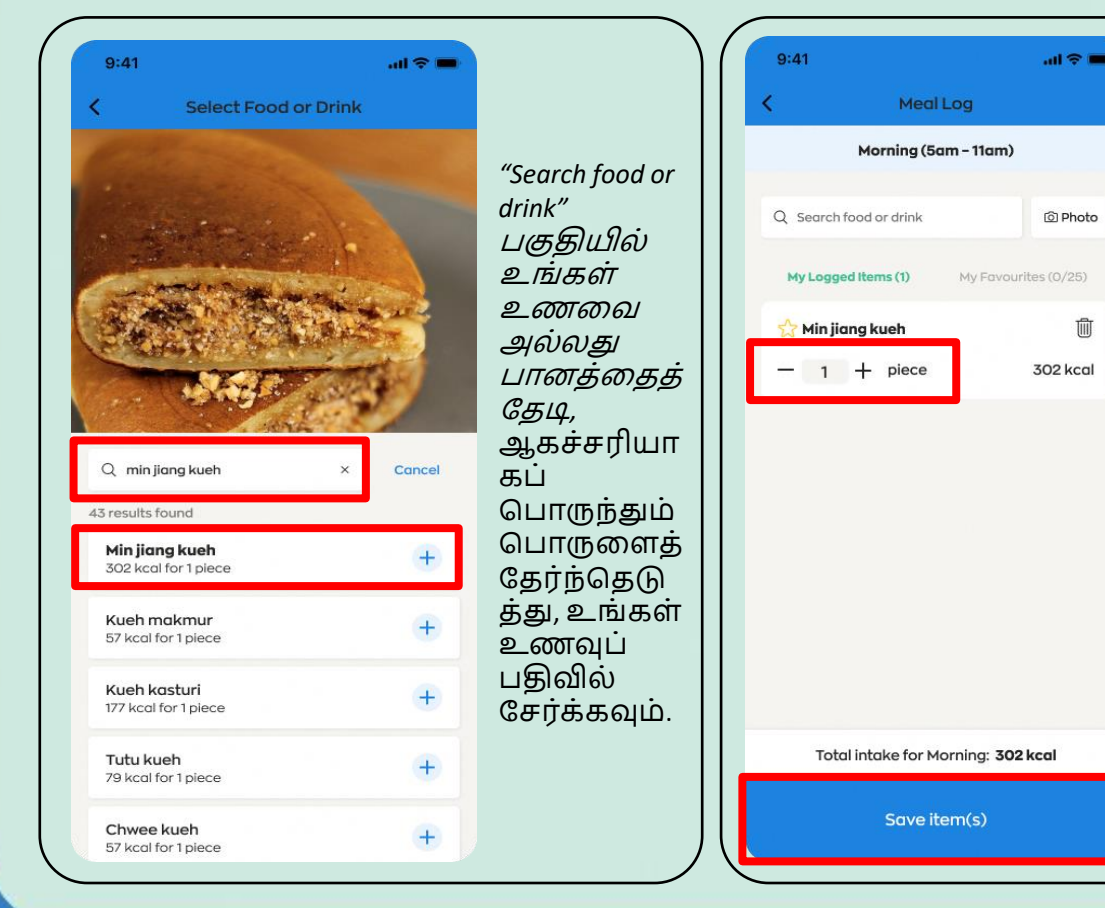

#### **படிநிலை 5** உணவின் அல்லது

பானத்தின் எண்ணிக்கையை அல்லது அளமை மாற்றுவதற்கு  $4 -$ அல்லது "-" சின்ன ்தின் மீது ட்டவும் (எ.கொ. 0.5 அல்லது 1 குவளை/ கிண்ணம்/ துண்டு).

#### **படிநிலை 6**

tù

பற்பல உணவுகமள அல்லது பொனங்கமளெ் நெர்க்க, படிநிமல 1 முதல் 5 வரை மீண் டும் தெய்து, "Save items(s)" மீது ட்டவும்.

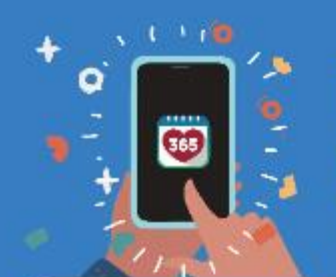

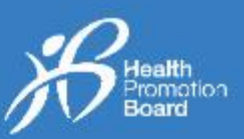

### *2.* **ஓர் உணவுப் பதிவைத் திருத்துைது அல்லது நீக்ுவைது எப்படி**

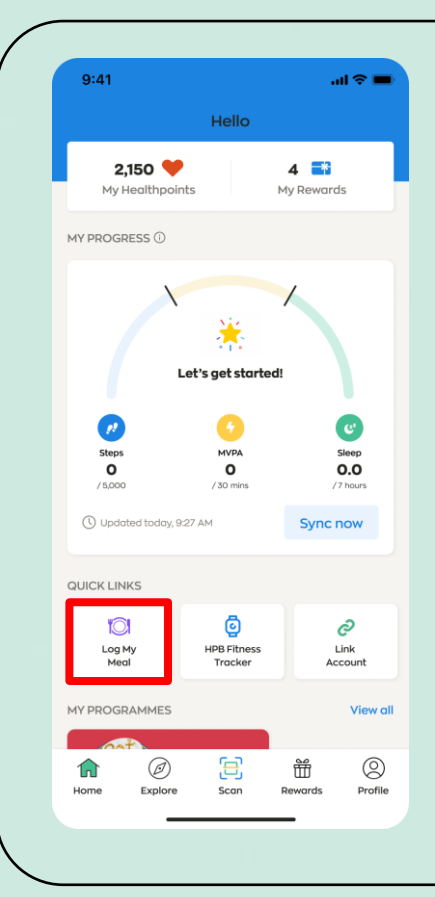

த ொடக்கமொக, Healthy 365 (H365) தெயலியின் 'Home' பகுதியில் அமமந்துள்ள "Log My Meal" சின்ன ்தின் மீது ட்டவும்.

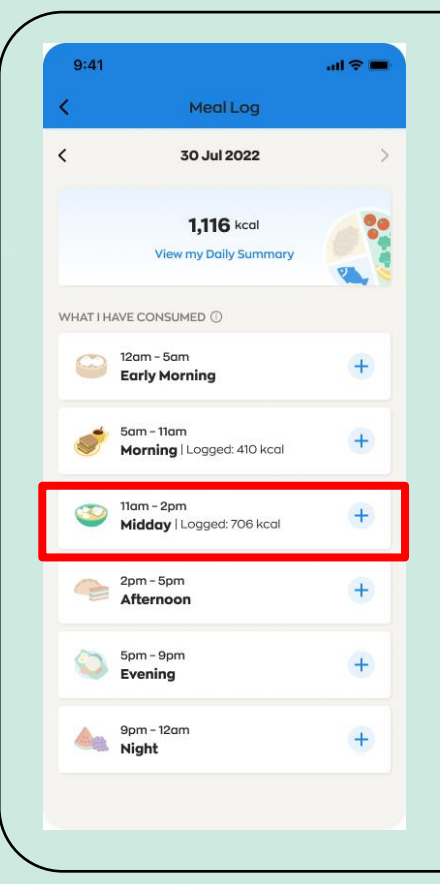

இன்மறக்கும் நநற்மறக்குமொன உணவுப்பதிவுகமள நீங்கள் திரு ் லொம்அல்லது நீ க்கலொம்.

நீங்கள் திரு ் அல்லது நீ க்க விரும்பும் ஏற்கனநை பதிவு தெய்யப்பட்ட பொருட்கள் இருக்கும் நேரப்பிரிவைத் தேர்ந்தெடுக்கவும் (அதிகாலை, காலை, மதியம், பிற்பகல், மொமல அல்லது இரவு).

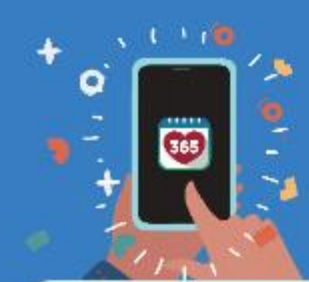

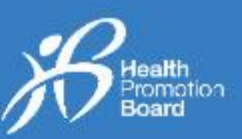

### **ஓர் உணவுப் பதிைில் திருத்தம் சேய்யவும்**

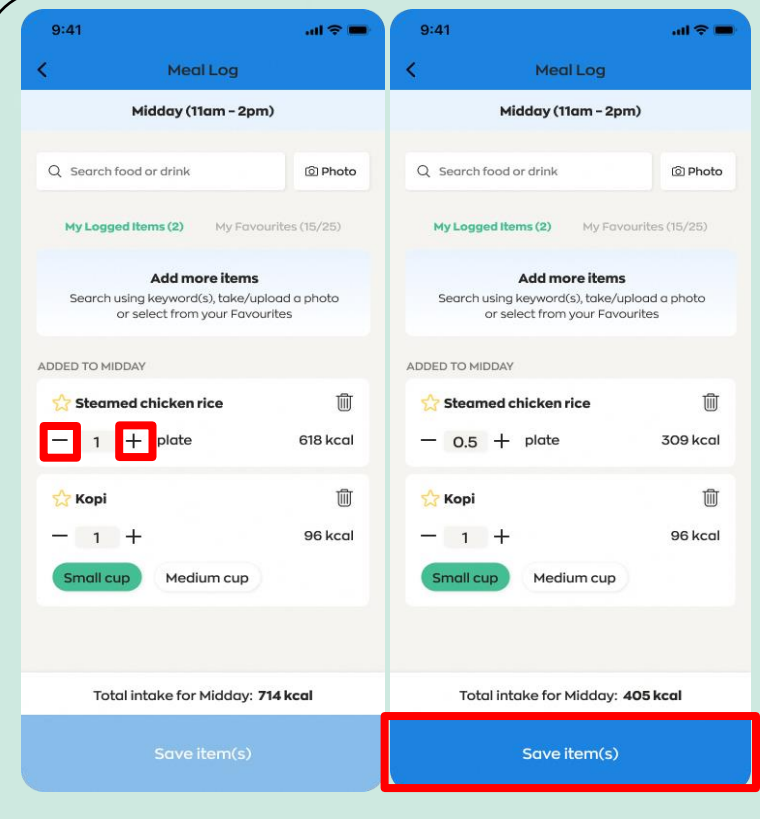

#### **படிநிலை 1**

உணவின் அல்லது பானத்தின் எண்ணிக்கையை அல்லது அளமை மொற்றுை ற்கு "+" அல்லது "-" சின்ன ்தின் மீது ட்டவும் (எ.கொ. 0.5 அல்லது 1 குவளை/ கிண்ணம்/ துண்டு/ கட்டு).

அதற்கேற்ப எண்ணிக்கை அல்லது அளவு கூடும் அல்லது குமறயும்.

#### **படிநிலை 2**

எல்லொ மொற்றங்கமளயும் தெய் பிறகு, "Save item(s)" மீது ட்டவும்.

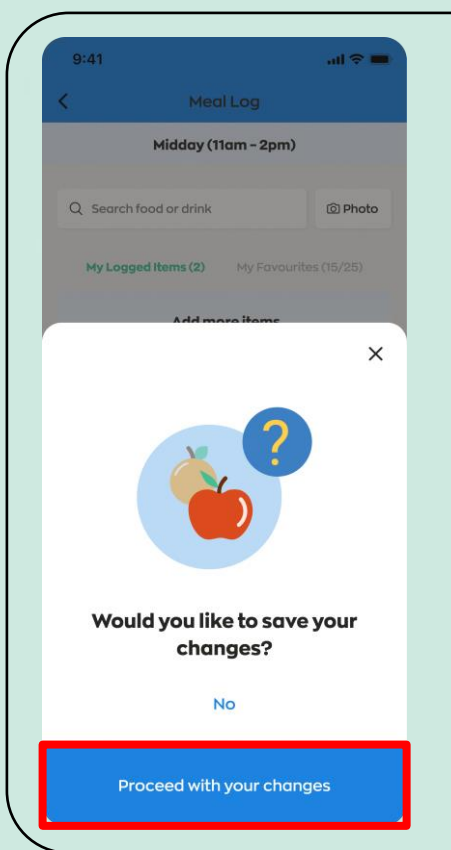

#### **படிநிலை 3**

எல்லொ மொற்றங்களும் தெய்யப்பட்ட பின், "Proceed with your changes" மீது ட்டவும்.

நமலும் மொற்றங்கள் தெய்யப்பட வேண்டுமானால், "No" மீது தட்டி, படிநிலைகள் 1 முகல் 2 வரை மீண்டும் தெய்யவும்.

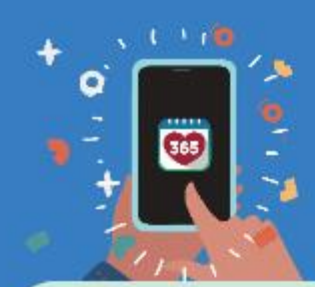

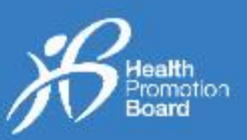

### **ஓர் உணவுப் பதிவை நீக்கவும்**

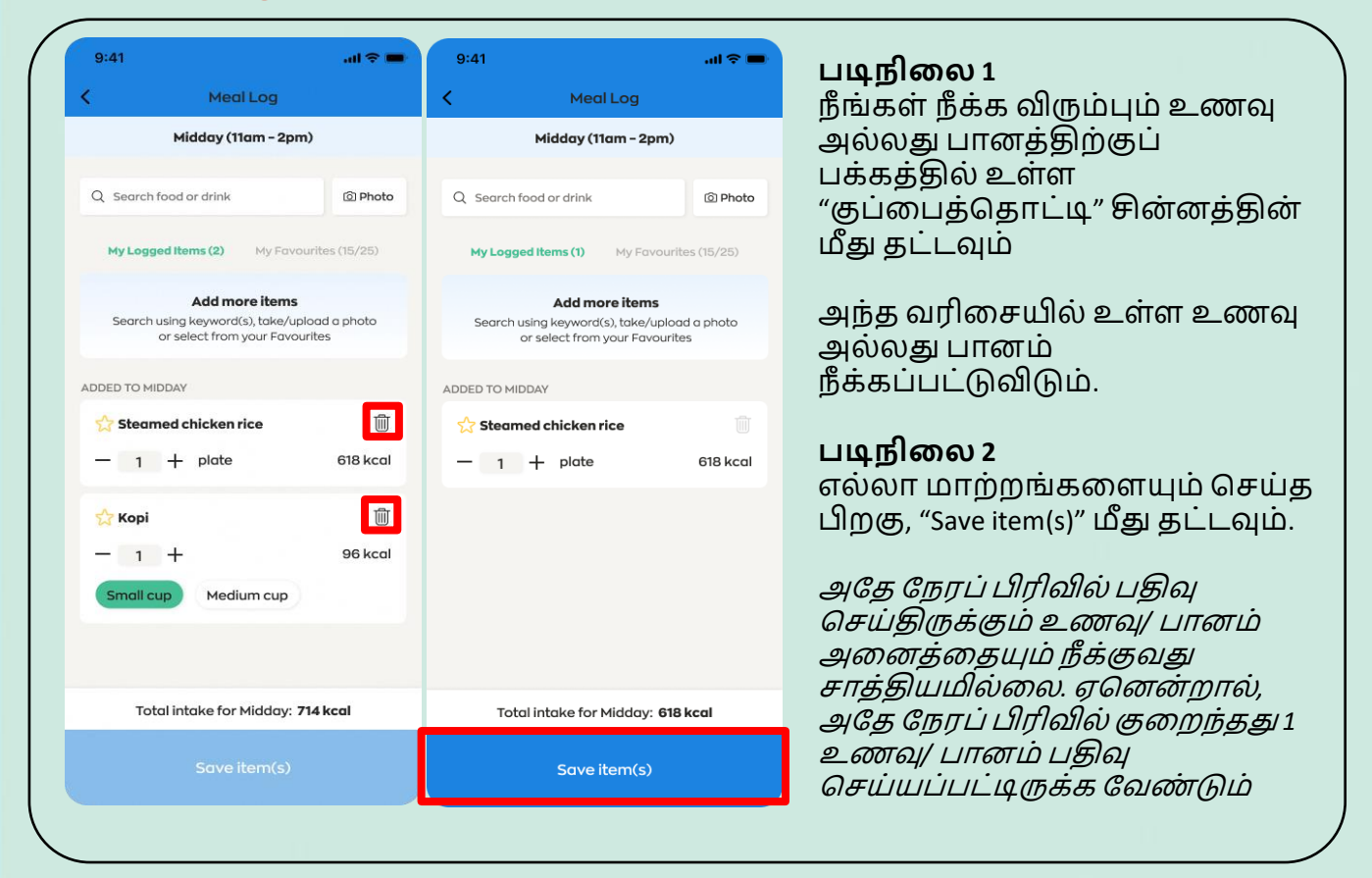

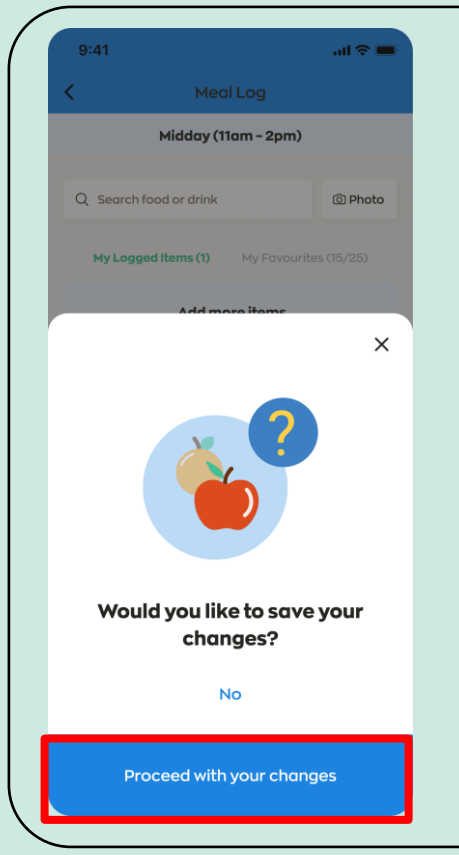

#### **படிநிலை 3**

எல்லொ மொற்றங்களும் தெய்யப்பட்ட பின், "Proceed with your changes" மீது ட்டவும்.

நமலும் மொற்றங்கள் தெய்யப்பட வேண்டுமானால், "No" மீது கட்டி, படிநிலைகள் 1 முதல் 2 வரை மீண்டும் தெய்யவும்.

## *3. "My Favourites"* **புவதிவயப் பயன்படுத்துைது எப்படி Healthy 365 App**

٥

Œ

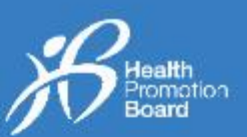

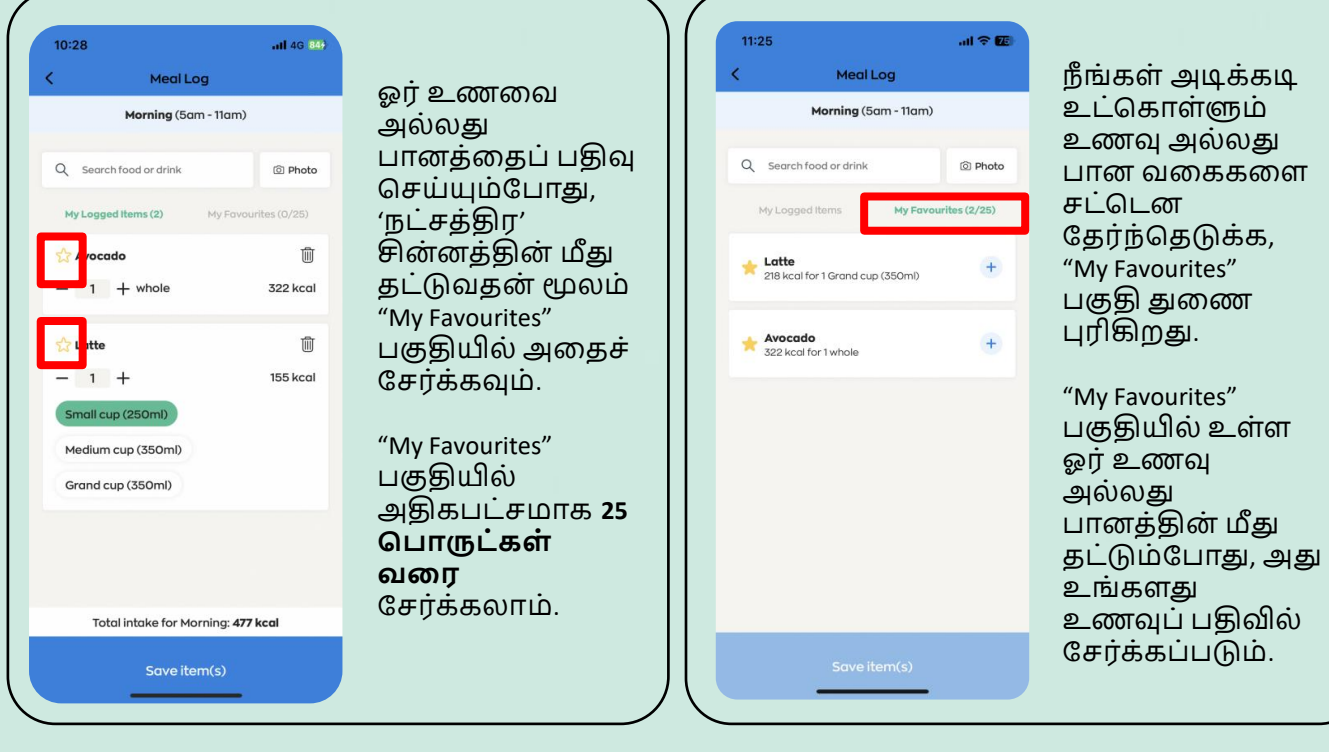

### *4. "My Favourites"* **புவதியிலிருந்து ஒரு சபொருவை நீக்ுவைது எப்படி**

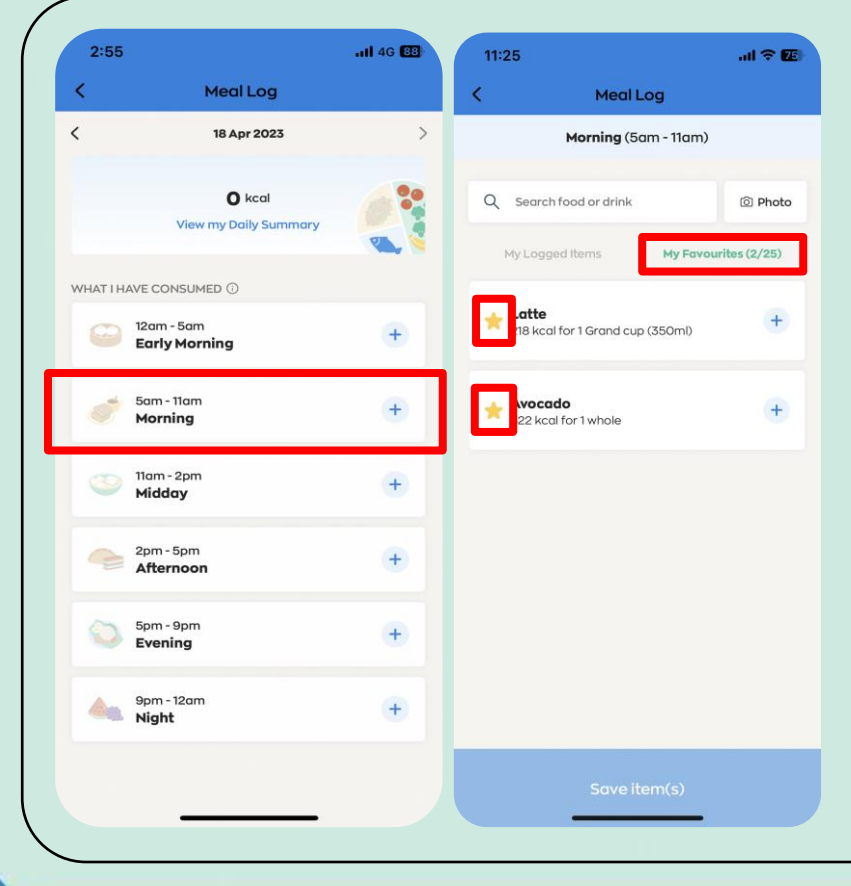

#### **படிநிலை 1**

நீங்கள் விரும்பும் நேரப்பிரிவைத் தேர்ந்தெடுக்கவும் (அதிகொமல, கொமல, மதியம், பிற்பகல், மொமல அல்லது இரவு).

### **படிநிலை 2**

"My Favourites" பகுதி மீது ட்டவும்.

#### **படிநிலை 3**

"My Favourites" பகுதியிலிருந்து ஒரு தபொருமள நீ க்க, "நட்சத்திர" சின்னத்தின் மீது ட்டவும்.

### Ω 365

### **Healthy 365 App User Guide**

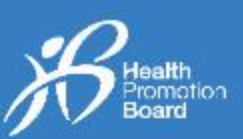

### *5.* **உங்கள் உணவுப் பதிைின் அன்றொடச் சுருக்கத்வதப் பொர்வையிடுைது எப்படி**

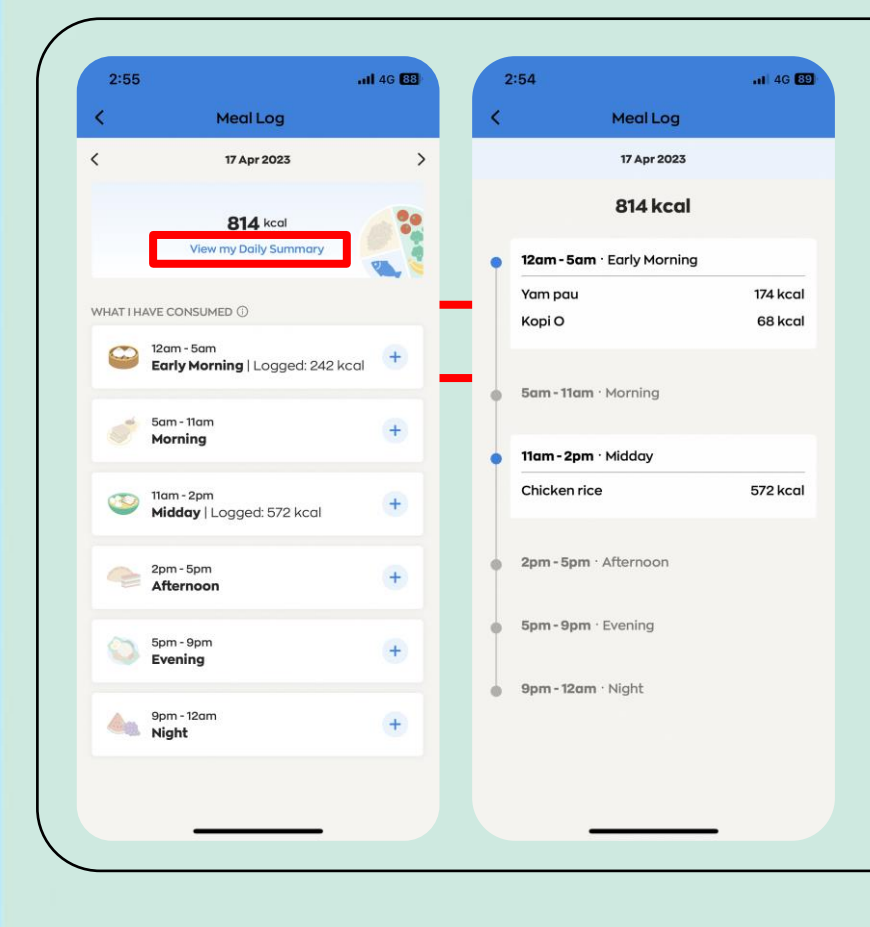

ஒரு நாளில் நீங்கள் பதிவு தெய்திருக்கும் உணவு, பொன ைமககமளப் பொர்மையிட, "View my Daily Summary" மீது ட்டவும்.

நீ ங்கள் உண் ணும் உணமையும் பானத்தையும் பதிவு செய்வதன் மூலம், ஒரு நாளில் எவ்வளவு கநலொரிகள் உட்தகொள்கிறீர்கள் என்பதைக் கண்காணித்து, உங்களது உணவுப் பழக்கத்தை நன்கு புரிந்து தகொள்ளலொம். அ ன் பிறகு, உங்களது உணவுப் பழக்கத்தை மேம்படுத்துவதற்கு அல்லது பொருத்தமான எடையை அடைவதற்குத் தேவையான மொற்றங்கமள நீ ங்கள் தெய்யலொம்.

#### உங்களுக்குப்

பரிந்துரைக்கப்படும் அன்றாட கலோரிகளின் அளவைக் த ரிந்துதகொள்ள *[go.gov.sg/calorie](https://go.gov.sg/calorie-calculator)[calculator](https://go.gov.sg/calorie-calculator)* இணையத்தளத்தை நாடவும்.